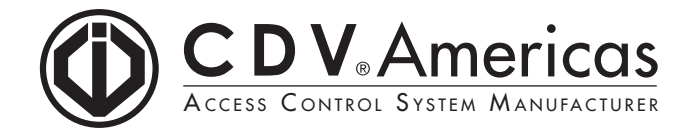

# TRACKER LCD KEYPAD

### INSTRUCTIONS

(CK-TRAK-L) version 2.1

The Tracker LCD Keypad serves as a display unit for your Tracker Time and Attendance Software. The keypad's buttons do not perform any actions other than while in programming mode. When an access card is presented to a reader (door) assigned to the Tracker, the keypad will display the card number as well as a confirmation of a valid punch in or punch out. When used with Anti-passback applications, the keypad will also display an error if the card user has already punched in or out.

### INSTALLATION INSTRUCTIONS:

1. Set the required DIP switch settings as detailed in the figure below.

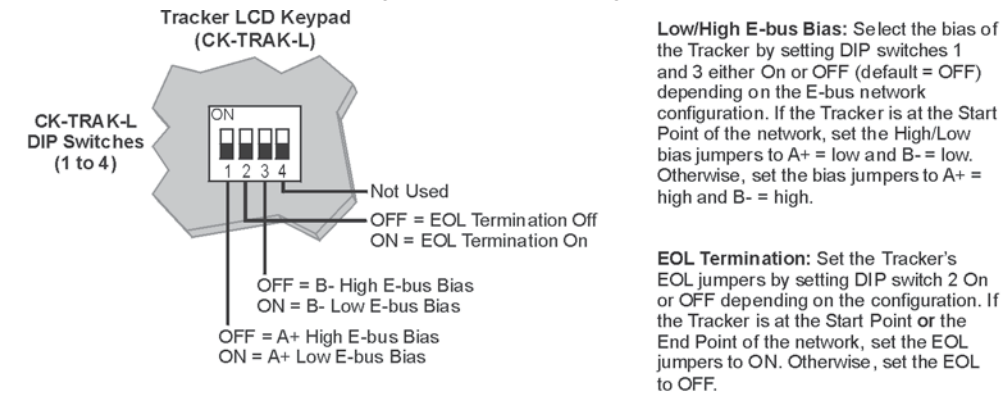

- 2. Connect the Tracker LCD keypad to the CT-V900-A controller's E-bus terminals as shown in the figure below. The Tracker keypad's "PGM", "Z1", and "Z2" terminals are not used. The keypad can be connected up to 4000ft. (1220m) from the CT-V900-A controller.
- 3. After connecting the Tracker LCD keypad to the E-bus, the screen will display "CDV Group Security" and the time and date to indicate that communication has been established. If "Communication Failure" appears on the LCD screen, reset the CT-V900-A controller to reestablish communication.

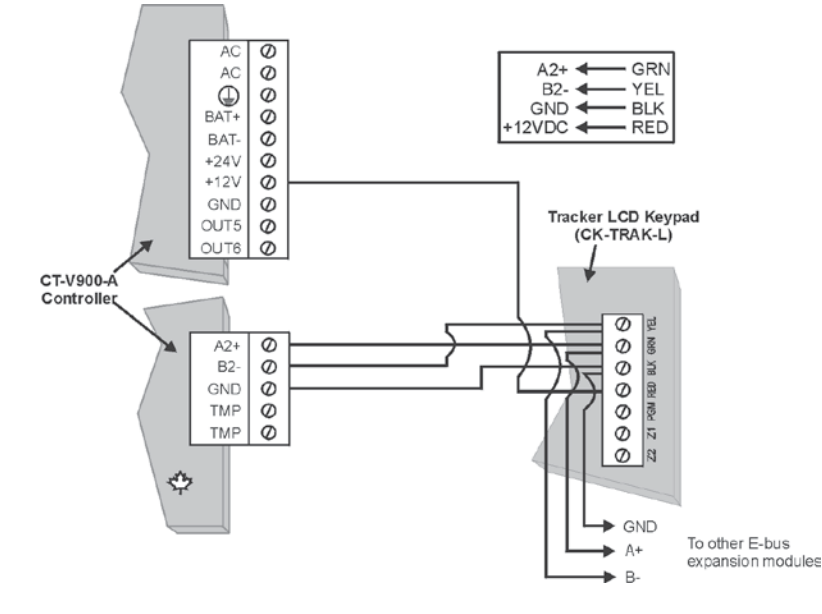

#### SPECIFICATIONS:

## PROGRAMMING GUIDE

#### TO ENTER PROGRAMMING MODE:

- 1. Press and hold the **[CLEAR]** button for approximately four seconds.
- 2. Enter the **[INSTALLER CODE]** (default = 000000).
- 3. Enter the 3-digit section number to be accessed, or use the **[←]** and **[→]** buttons to scroll the sections and press **[ENTER]** when the desired section appears on the screen.

Press the **[CLEAR]** button at any time during the programming process to revert to the previous step or to cancel.

#### SECTIONS:

**[000]** =Information

This section displays the LCD Tracker version number and release date.

**[001]** =Language Selection

This section allows you to choose the language in which the LCD keypad will communicate while in programming mode.

- 1. Use the **[]** and **[]** buttons to toggle between the available languages.
- 2. Press **[ENTER]** when the desired language appears on the screen.

#### **[002]** =E-bus Address

This section allows you to assign a Tracker keypad to a specific door. The controller supports eight doors and each door is assigned an address between one and eight in Centaur. Please note that only one door can be assigned per keypad.

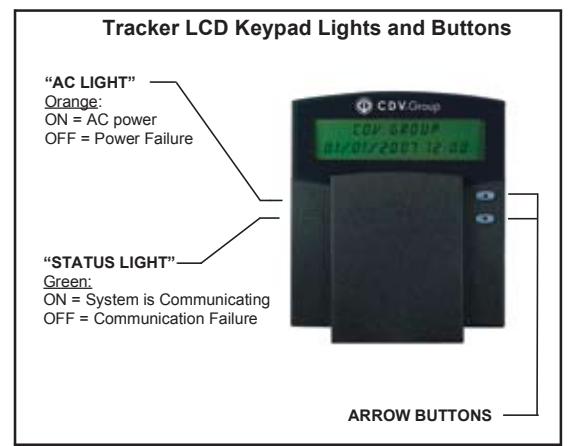

- 1. Use the **[]** and **[]** buttons to scroll between door addresses 1 and 8.
- 2. Press **[ENTER]** when the door address you want to assign to the keypad appears on the screen.

You must power down by unplugging the keypad from the controller, then power up for this setting to take effect.

#### **[003]** =Contrast

This section allows you to adjust the contrast between the text and the background on the LCD screen.

- 1. Use the **[]** and **[]** buttons to scroll the contrast settings between 0 and 4, where 4 is the highest contrast.
- 2. Press **[ENTER]** when the number corresponding to the desired contrast appears on the screen.

#### **[004]** =Backlight

This section allows you to adjust the brightness of the keypad buttons and screen.

- 1. Use the **[]** and **[]** buttons to scroll the backlight settings between 0 and 7, where 7 is the brightest.
- 2. Press **[ENTER]** when the number corresponding to the desired brightness appears on the screen.

#### **[005]** =Installer Code

This section allows you to modify the Installer code.

- 1. Enter a 6-digit code to replace the existing one.
- 2. Press **[ENTER]**.

#### RESET TO DEFAULT SETTINGS:

This feature allows you to reset all settings, including the Installer code, to their default values.

- 1. Power down by unplugging the keypad from the controller.
- 2. Press and hold buttons **[1]** and **[3]** while powering up the keypad. When performed correctly, the LCD Tracker will beep as it resets to the default settings.

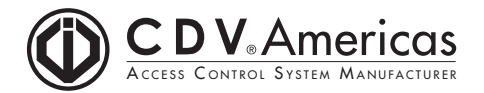

1645-A hIGHWAY, Laval (440) West, Laval, Qc, H7L 3W3 Tel: (450) 682-7945 • Toll Free Tel.: (866) 610-0102, Technical Support, ext: 223